# Elektronisk Kubekort Brukerveiledning *Norsk*

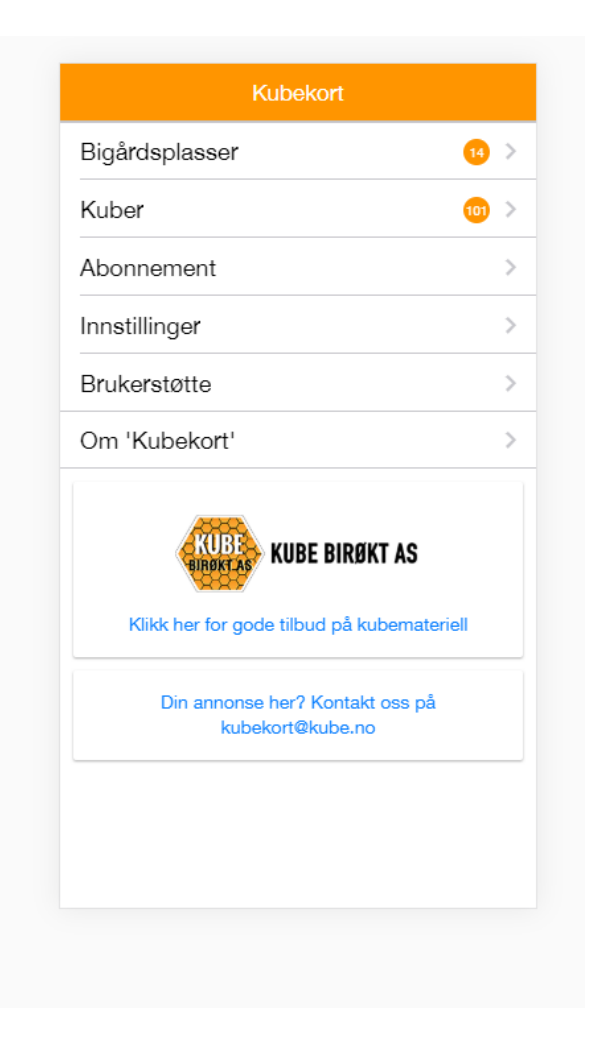

Versjon 2.67 Mars 2023

# Elektronisk Kubekort

# Brukerveiledning

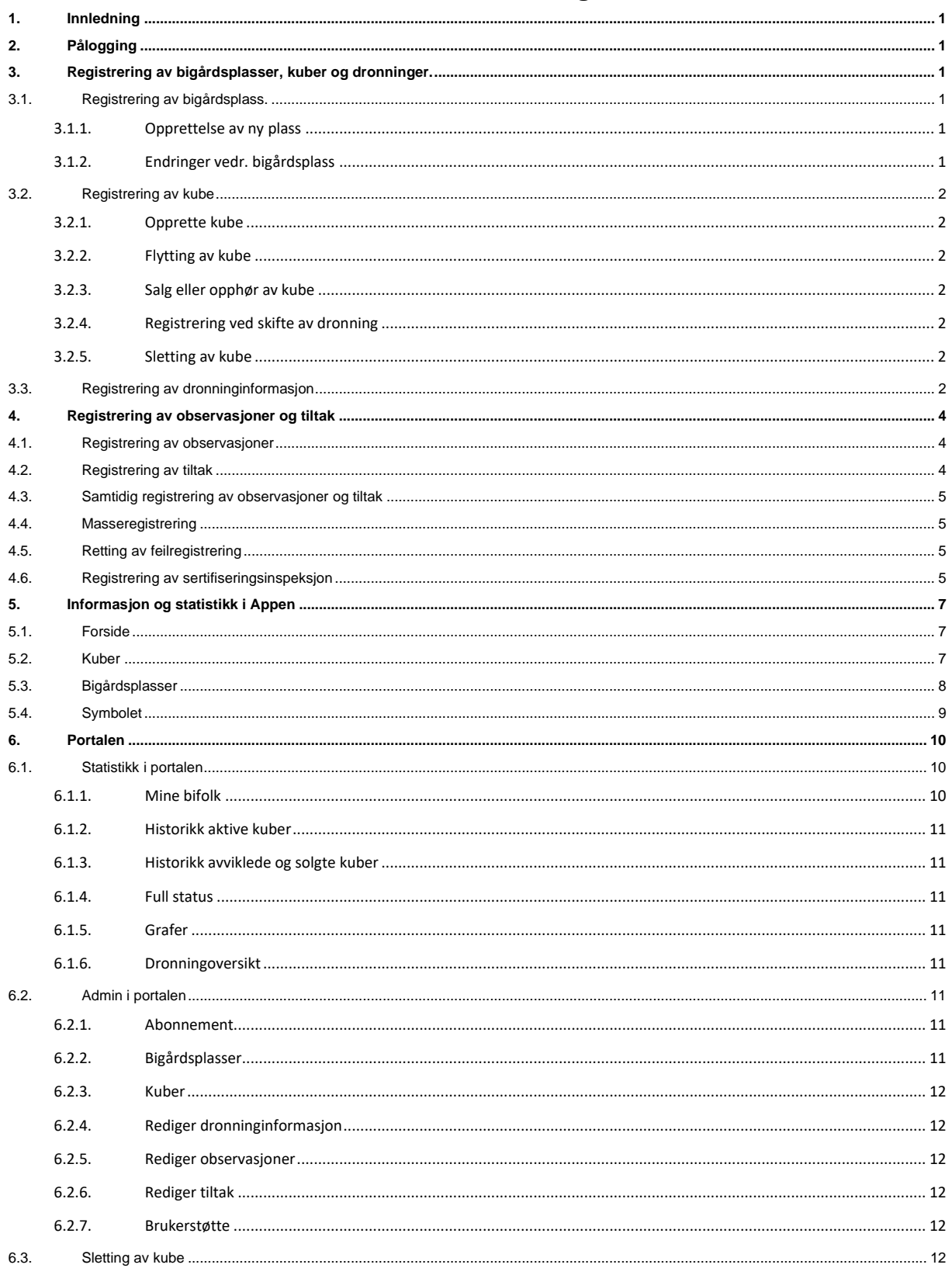

# <span id="page-2-0"></span>**1. Innledning**

Elektronisk Kubekort består av en App, (app.kubekort.no) og en portal (portal.kubekort.no). De fleste og vanligste registreringene gjøres via Appen men enkelte registreringer kan man bare gjøre via portalen. Mens Appen er tilrettelagt for mobil vil portalen (portal.kubekort.no) fungere best på PC eller nettbrett. Ved bruk av Appen anbefales "touchpenn/datapenn", spesielt hvis du bruker den med hansker på hendene i bigården.

Når du bruker Appen må "mobildata" være slått på og det må være mobildekning på stedet.

Du kan også bruke Appen på PC. Du må da gå til app.kubekort.no og logge deg på her. I noen nettlesere – bl a Google Chrome – kan du også tilpasse skjermbildet til mobilstørrelse. Du kan på denne måten bruke Appen selv om du ikke har smarttelefon.

# <span id="page-2-1"></span>**2. Pålogging**

Gå til *Innstillinger*. Logg på med brukernavn (epost) og passord du fikk i velkomstmailen. Velg språk og koordinatsystem (I Norge UTM33, i Sverige RT90).

Dersom du er sertifisert birøkter registrerer du også dato  $\parallel$  Abonnement  $\parallel$  for som du er registrert til. Husk å lagre!

# <span id="page-2-2"></span>**3. Registrering av bigårdsplasser, kuber og dronninger.**

Før du kan registrere observasjoner og tiltak må du først registrere dine bigårdsplasser og der etter dine kuber:

# <span id="page-2-4"></span><span id="page-2-3"></span>**3.1. Registrering av bigårdsplass.**

*3.1.1. Opprettelse av ny plass*

*Velg Bigårdsplasser > Opprett ny bigårdsplass.* 

Hvis du befinner deg på bigårdsplassen: Slå på GPSfunksjonen - koordinatene kommer opp og fylles ut automatisk – fyll ut de øvrige feltene.

Hvis du ikke befinner deg på bigårdsplassen bruker du midlertidig koordinatene der du er og oppdaterer koordinatene neste gang du er på bigårdsplassen. For å oppdatere koordinatene når du er i bigården, slår du på GPS-funksjonen, velger *Bigårdsplass* og klikker på bigårdsplassens navn. Når du så klikker på et av tallene (UTM north eller UTM east) får du spørsmålet: «Oppdatere posisjon?». Velg OK for å oppdatere koordinatene til din nåværende posisjon.

# *3.1.2. Endringer vedr. bigårdsplass*

<span id="page-2-5"></span>Endringer av opplysninger vedr. bigårdsplass gjøres under «Admin» i portalen. Her kan du også registrere koordinatene manuelt men må da bruke geografiske grader (EU89 – Lat Lon).

# **Figur 1 Forside**Kubekort Bigårdsplasser  $\bullet$ Kuber  $100 >$  $\mathbf{r}$ Innstillinger Brukerstøtte  $\mathbf{L}$ Om 'Kubekort'  $\mathbf{S}$ KUBE **KUBE BIRØKT AS** Klikk her for gode tilbud på kubemateriell Din annonse her? Kontakt oss på kubekort@kube.no

## <span id="page-3-0"></span>**3.2. Registrering av kube**

## *3.2.1. Opprette kube*

<span id="page-3-1"></span>Velg *Bigårdsplasser og* den bigårdsplassen kuben står på > Velg *Opprett ny kube*. Registrer kubenr (må begynne med et tall) og eventuelle notater.

Når du har registrert kuber på bigårdsplassen vil antall kuber vises etter navnet på bigårdsplassen.

To-dronningkuber anbefales registrert som 2 kuber (2 kubenummer) dersom man vil registrere informasjon om begge dronningene (se kap. [3.3.](#page-3-6)). Ved registrering av observasjoner på todronningkuber velges begge kubenummer. Alternativt kan man registrere todronningkuben på ett kubenr og anmerke i kolonnen "Navn" eller "Annet" at kuben har 2 dronninger.

## *3.2.2. Flytting av kube*

<span id="page-3-2"></span>Alternativ 1: Velg: *Bigårdsplasser > bigårdsplass > Registrer flytting av kube.* Velg kube(r) som er flyttet og «Ny bigårdsplass». Lagre. Oversikt over flytting av kuber vises i portalen under «Admin»/«Kuber» og i historikken for kuben.

Alternativ 2: Velg *Kuber* på hovedmenyen > velg kuben som skal flyttes > velg bigårdsplass. Du får opp liste over bigårdsplasser. Velg ny bigårdsplass i listen. Oversikt over flytting av kuber vises i portalen under «Admin»/«Kuber» og i historikken for kuben.

## *3.2.3. Salg eller opphør av kube*

<span id="page-3-3"></span>Ved salg eller avvikling av kube: Velg *Kuber* på hovedmenyen > velg kuben det gjelder > *avvikles/selges >* Legg inn dato og evt. årsak. Oversikt over solgte og avviklede kuber vises i portalen under «Admin»/«Kuber»

## *3.2.4. Registrering ved skifte av dronning*

<span id="page-3-4"></span>Ved skifte av dronning anbefales at kuben gis et nytt nummer og at den gamle kuben/utgåtte dronningen registreres som avviklet. Historikken for den utgåtte dronningen/kuben vil da bli lagret i systemet og vil være tilgjengelig i portalen.

## *3.2.5. Sletting av kube*

<span id="page-3-5"></span>Regelverket krever at dyreholdsjournal for bier skal oppbevares i minst 5 år. Kuber kan derfor slettes tidligst 5 år etter at de er regisitrert som avviklet eller solgt. Sletting av kube gjøres i Portalen (se kap. 6.3)

## <span id="page-3-6"></span>**3.3. Registrering av dronninginformasjon**

Du kan velge om du vil registrere informasjon om dronningen og når du vil gjøre det. Alle funksjoner i App og Portal vil fungere uavhengig av om du har registrert dronning eller ikke.

Når du vil registrere donninginformasjonen, går du til kubeoversikten i Appen, velger kube og der etter *registrér dronning. Senere endring* av informasjon om dronning kan gjøres på samme måte eller i Portalen under «Rediger dronninginformasjon». I tabellen nedenfor er det en forklaring til feltene i dronningregisteret:

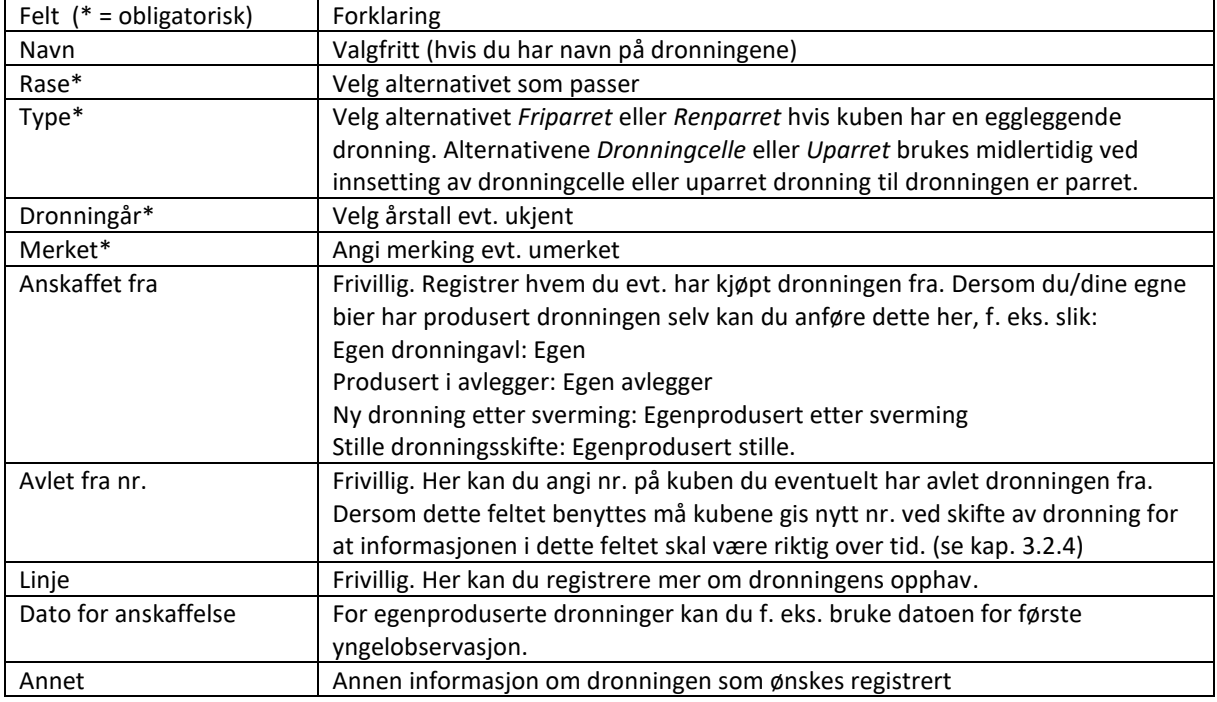

# <span id="page-5-3"></span><span id="page-5-0"></span>**4. Registrering av observasjoner og tiltak**

#### <span id="page-5-1"></span>**4.1. Registrering av observasjoner**

Velg: *Bigårdsplasser > bigårdsplass*. Du er nå i «Bigårdsbildet», figur 2.

Velg *Registrer observasjoner.*

Velg de observasjoner du vil registrere og der etter *Neste*. Velg den kuben du vil registrere for og *Neste.*  Kontroller om forhåndsutfylte verdier stemmer, hvis ikke: endre til riktig verdi. Fyll ut verdi i ikke utfylte felter. Lagre observasjonene.

## <span id="page-5-2"></span>**4.2. Registrering av tiltak**

Velg: Bigårdsplasser > bigårdsplass > Registrer tiltak.

Velg de tiltak du vil registrere og der etter *Neste*. Velg den kuben eller de kubene tiltaket gjelder for og *Neste.*  Kontroller om evt. forhåndsutfylte verdier stemmer, hvis ikke: endre til riktig verdi. Fyll ut riktig verdi i ikke utfylte felter. Lagre tiltaket. Feilretting, se kap [4.5.](#page-6-2)

#### **Figur 2 Bigårdsbildet**

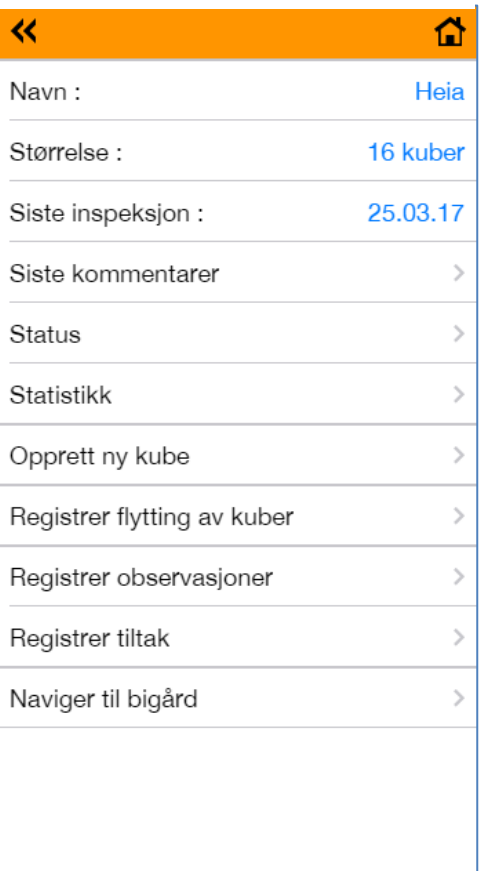

## <span id="page-6-0"></span>**4.3. Samtidig registrering av observasjoner og tiltak**

Når du vil registrere *observasjoner og tiltak* under samme inspeksjon:

Velg: Bigårdsplasser > bigårdsplass > Registrer observasjoner.

Velg de observasjoner du vil registrere. Velg *«Legg til tiltak»* nederst i menyen. Velg de tiltak du vil registrere og der etter *Neste.* Velg den eller de kubene observasjonene og tiltakene gjelder for. Kontroller om forhåndsutfylte verdier stemmer, hvis ikke: endre til riktig verdi. Fyll ut verdi i ikke utfylte felter. Lagre.

#### <span id="page-6-1"></span>**4.4. Masseregistrering**

Dersom du gjør like observasjoner eller tiltak for mange kuber kan resultatet av observasjonene registreres samlet. Har du for eksempel kontrollert yngel for 10 kuber alle disse har yngel i alle stadier kan du registrere dette slik: Bigårdsplasser > bigårdsplassnavn > Registrer observasjoner. Velg observasjonene *Egg, Larver, Forseglet yngel >Neste> Velg alle > Neste >legg inn riktig verdi. Lagre observasjonene.* 

## <span id="page-6-2"></span>**4.5. Retting av feilregistrering**

Registrerer du feil verdi endrer du dette ved å velge den/de observasjonen(e) eller det/de tiltak det gjelder og legger inn riktig informasjon med samme dato på nytt. Feilretting kan også gjøres i Portalen under «Rediger observasjoner» eller «Rediger tiltak». Har du registrert *feil dato* kan dette ikke rettes. Observasjonen eller tiltaket må da slettes i Portalen under «Rediger observasjoner» eller «Rediger tiltak» og registreres på nytt med riktig dato.

## <span id="page-6-3"></span>**4.6. Registrering av sertifiseringsinspeksjon**

Velg: Bigårdsplasser > bigårdsplass > Registrer sertifiseringsinspeksjon.

Hvis du er sertifisert birøkter vil du under «innstillinger» kunne legge inn dato for utløp av sertifiseringen (+10 år fra du tok kurset)

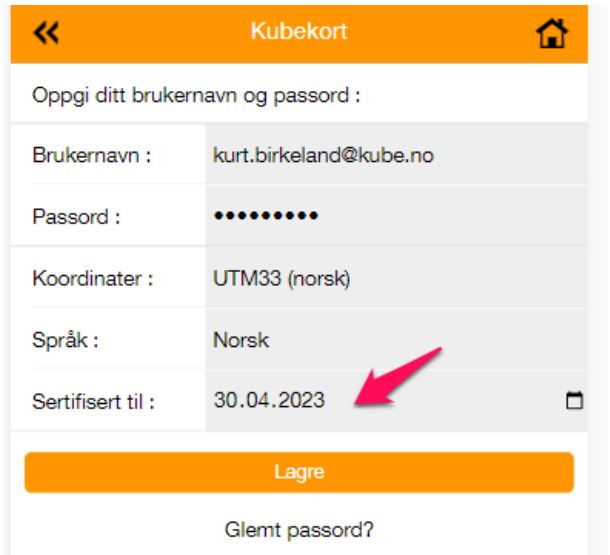

Når sertifiseringsinspeksjon skal gjøres går man til aktuell bigårdsplass og velger «Registrèr sertifiseringsinspeksjon» for å komme til registreringsbildet.

• Registrer hvem som utfører inspeksjonen, du (hvis du er sertifisert) eller Mattilsynet

• Svar Ja, Nei eller ikke relevant på sjekkpunktene avhengig av hvilken region du holder til i.

3. Hvis inspeksjonen tilsier at du må varsle Mattilsynet, registrèr at du har gjort dette Inspeksjonen gjennomføres for alle bigårdsplasser med aktive kuber

# $\overline{\bf{K}}$

#### Sertifiseringsinspeksjon

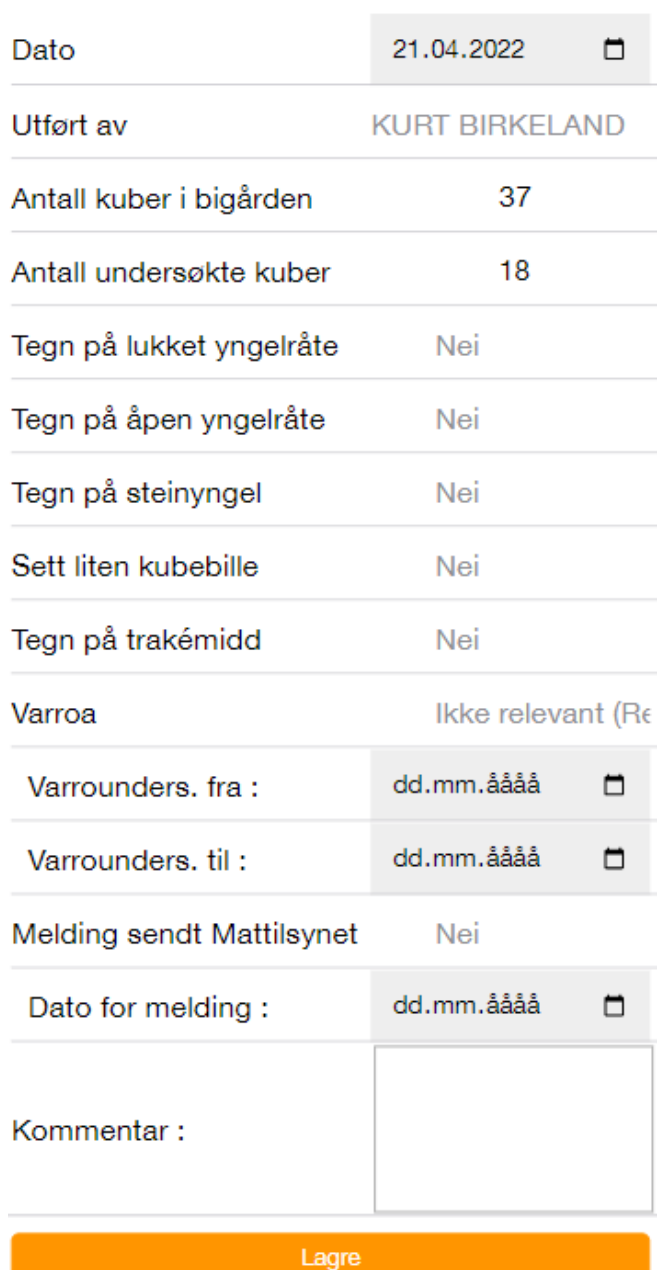

# <span id="page-8-0"></span>**5. Informasjon og statistikk i Appen**

## <span id="page-8-1"></span>**5.1. Forside**

Tallet bak bigårdsplasser (figur 1) viser antall registrerte aktive bigårdsplasser. Tallet bak *Kuber* viser antall registrerte aktive kuber. Velger du *Kuber* får du en opplisting av kubene. Har du registrert noe i notatfeltet for kuben vil dette vises i listen.

## <span id="page-8-2"></span>**5.2. Kuber**

Valg av et kubenummer bringer deg til følgende informasjon om kuben (Figur 3): Ved å trykke på *Bigårdsplass* får du opp liste over dine bigårdsplasser. Har du flyttet kuben endrer du bigårdsplass og kuben registreres som flyttet.

- Under *Dronning vise*s dronningens rase og årgang. Ved å trykke på den blå skriften får man et nytt bilde med all registrert informasjon om dronningen. Hvis du ikke har registrert dronningen vises i stedet valget «Registrer dronning».
- Under *Notater* kan du skrive eventuell tilleggsinformasjon om kuben
- *Siste inspeksjon* viser datoen for siste registrerte observasjon eller tiltak. Ved å trykke på datoen får du opp det som ble registrert under inspeksjonen.
- *Avvikles/selges* Se kap [3.2.3.](#page-3-3)

#### **Figur 3 Kubedata**

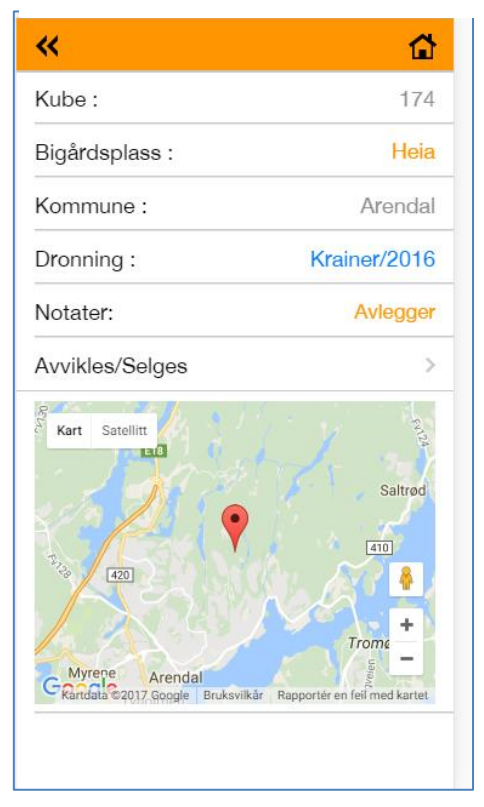

## <span id="page-9-0"></span>**5.3. Bigårdsplasser**

Velger du *Bigårdsplasser* på forsiden (Figur 1) får du en opplisting av bigårdsplassene du har registrert og som er aktive. Til høyre i bildet vises antall aktive kuber på bigårdsplassen. Foran antall kuber vises datoen for siste inspeksjon (med registrert observasjon eller tiltak) i bigården.

Ved å velge èn av plassene kommer du til bildet i figur 4:

- Ved å trykke på navnet på en av bigårdsplassene får du fram den informasjonen du har registrert om bigårdsplassen og kart som viser beliggenheten
- Ved å trykke på antall kuber får du en opplisting av kubene i bigårdsplassen og eventuelle notater om kuben
- Ved å trykke på dato for *Siste inspeksjon* får du siste registreringer for hver enkelt kube på bigårdsplassen
- Ved å trykke på *Siste kommentarer* får du fram det du eventuelt har skrevet i kommentarfeltet under tidligere inspeksjoner
- *Status* gir deg en samlet oversikt over resultatet av siste observasjoner og dato for siste yngel og fôrkontroll.
- *Statistikk.* Det er pr. dato statistikk for:
	- o Yngelrom kubene i bigården gruppert etter antall tavler i yngelrommet
	- o Skattekasser kubene i bigården gruppert etter antall skattekasser (kasser over dronninggitteret)
	- o Utvikling i styrke
	- o Utvikling i yngelmengde
	- o Oversikt over kuber med dronerammer og dato dronerammen ble satt inn
- *Opprett ny kube*: se kap. [3.2.1](#page-3-1)
- *Registrer flytting av kube:* Se kap. 3.2.2
- *Registrer observasjoner:* Se kap. [0.](#page-5-3)

#### **Figur 4 Oversikt bigårdsplasser**

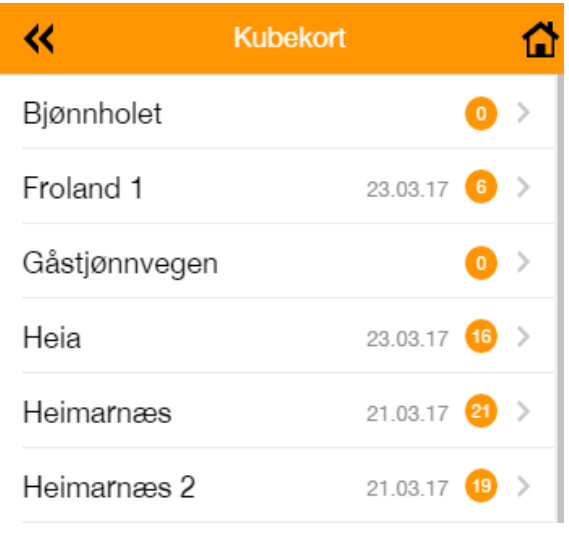

#### **Figur 5 Bigårdsbildet**

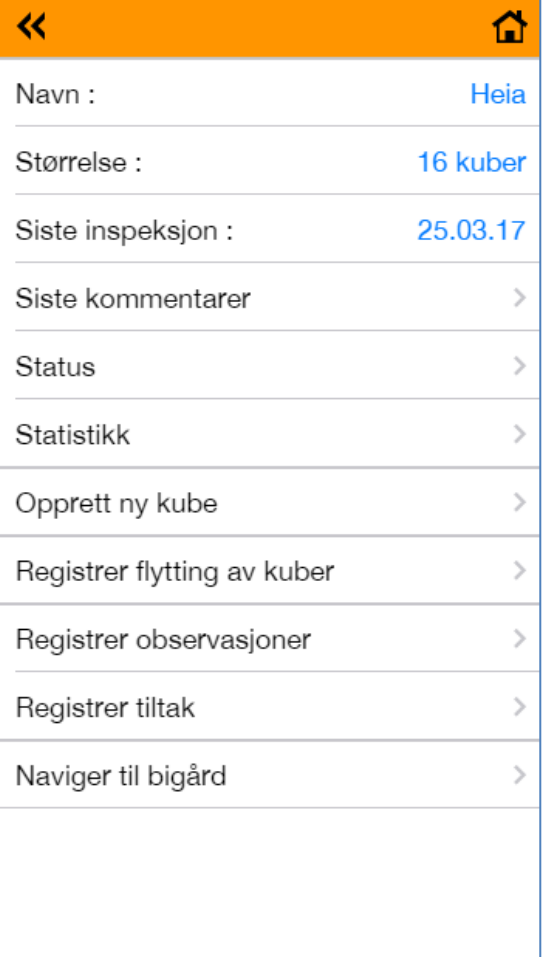

- *Registrer tiltak:* Se kap. 4.
- *Naviger til bigård: Åpner google maps for navigering til posisjonen for bigårdsplassen*

## <span id="page-10-0"></span>**5.4. Symbolet**

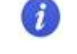

Ved å klikke på dette symbolet som du finner til til høyre i kubelisten, vil du få tilgang til nøkkelinformasjon om kuben samt registerte observasjoner og tiltak i inneværende sesong. Scroll nedover i bildet for å se eldste registreringer. For å gå tilbake til kubeoversikten: Trykk på x øverst til høyre i det gule bildet

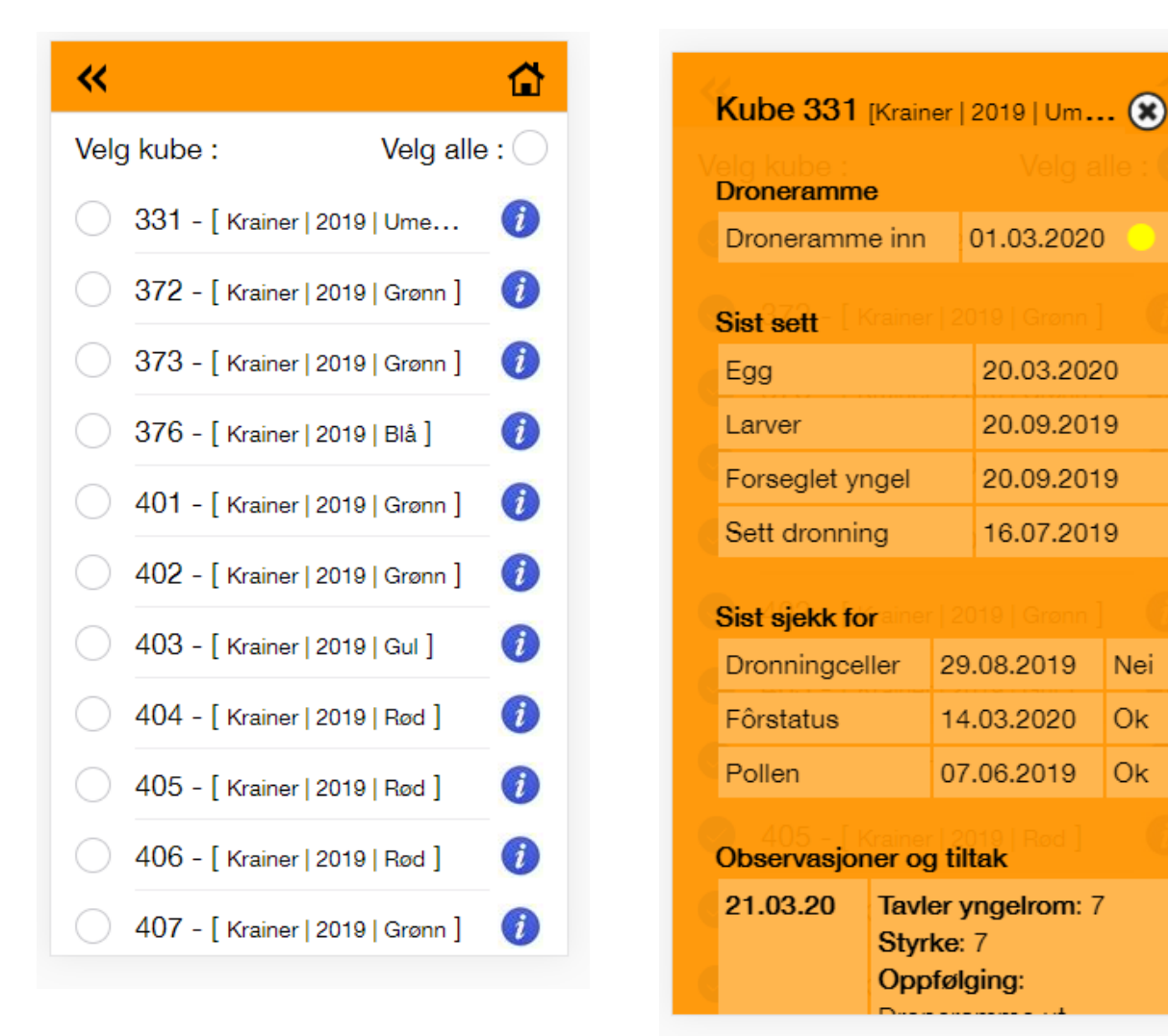

Nei

**Ok** 

**Ok** 

# <span id="page-11-0"></span>**6. Portalen**

Portalen finner du ved å gå til [https://portal.kubekort.no/.](https://portal.kubekort.no/) Man logger inn med samme brukernavn og passord som i Appen. Etter innlogging vil du komme til bildet «Mine xxx bifolk» Øverst til høyre vises årstallet/sesongen som det vises data for. Vil du se data fra tidligere sesonger endrer du årstall

#### <span id="page-11-2"></span><span id="page-11-1"></span>**6.1. Statistikk i portalen**

#### *6.1.1. Mine bifolk*

Mine bifolk gir en oversikt over hvilke bigårdsplasser og kuber du har registrert. Har du registrert dronning for kuben vil dronningens årgang vises, og hvis den er merket vil fargen vises foran årstallet.

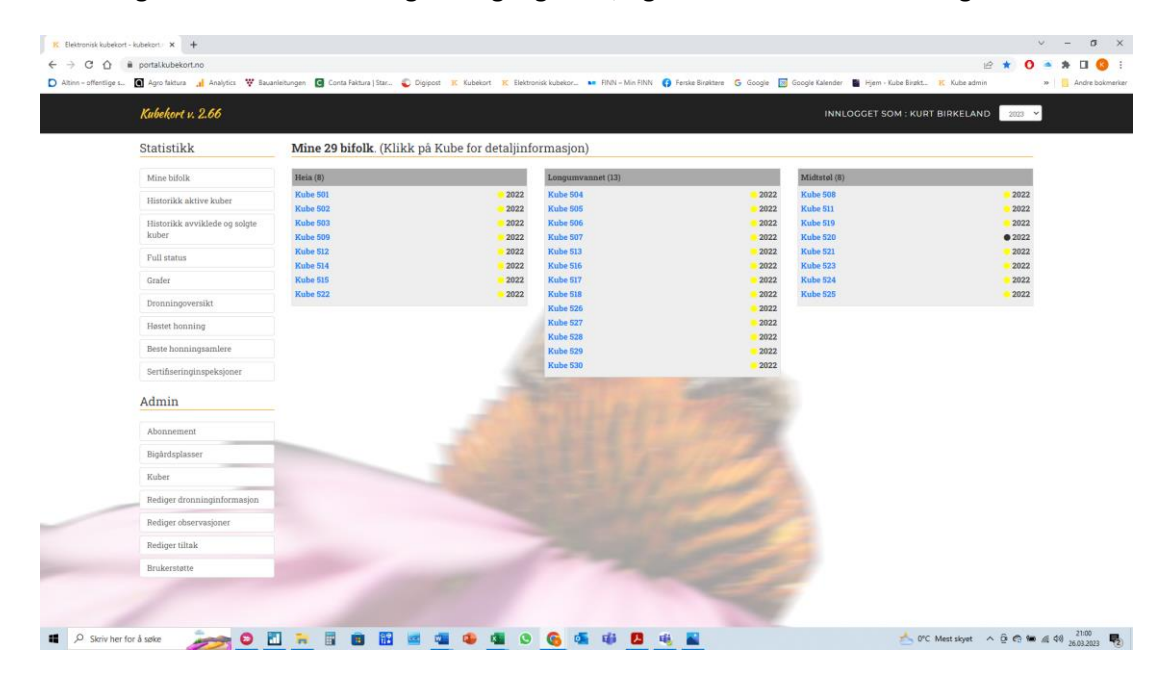

Ved å klikke på et kubenummer får du detaljer om kuben og dronningen samt oversikt over observasjoner og tiltak gjennomført i sesongen.

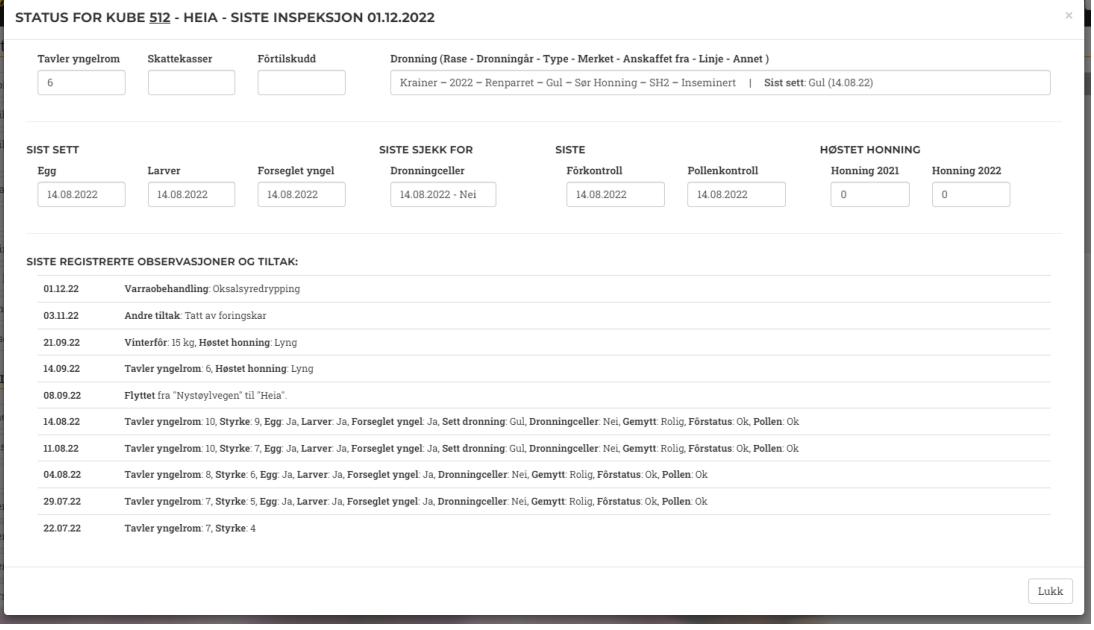

### *6.1.2. Historikk aktive kuber*

<span id="page-12-0"></span>Historikken gir deg oversikt over observasjoner og tiltak du har registrert på hver kube. Har du registrert flytting, avvikling eller salg vil dette også bli anmerket i historikken. Du velger hvilken eller hvilke bigårdsplasser, hvilke kuber og tidsrommet du vil se historikken for. Ved å velge bigårdsplass uten å velge kube får du historikken for alle kubene på bigårdsplassen. Vil du se historikk for tidligere år velger du årstall øverst til høyre skjermbildet.

#### *6.1.3. Historikk avviklede og solgte kuber*

<span id="page-12-1"></span>Viser observasjoner og tiltak for avviklede og solgte kuber.

#### *6.1.4. Full status*

<span id="page-12-2"></span>Denne rapporten gir oversikt over siste registrerte verdier for "Tavler yngelrom", "Styrke", "Yngelmengde" og datoen for når dette ble registrert. Videre siste registrerte verdi mht. gemytt og fôrtilskudd og dato for siste yngel og fôrkontroll.

Ved å velge tidligere årstall får du status pr 31.12. det valgte året.

#### *6.1.5. Grafer*

<span id="page-12-3"></span>Her kan du se grafiske oversikt for valgt bigård eller kube. Velger du ikke kube vil du få kurve for alle kubene i bigården. Du kan fjerne eller legge til kuber ved å klikke på kubetallet nederst i grafen. Det er grafer for:

- o Yngelrom (antall tavler)
- o Skattekasser (antall)
- o Utvikling i styrke
- o Utvikling i yngelmengde

Utvikling i styrke og yngelmengde kan også vises for tidligere sesonger ved å velge årstall øverst til høyre.

#### *6.1.6. Dronningoversikt*

<span id="page-12-4"></span>Dronningoversikten gir deg oversikt over dine dronninger pr bigårdsplass og årgang. Ved å klikke på et tall i tabellen får du fram en liste med registrert informasjon for dronningene tallet gjelder.

#### 6.1.6 Høstet honning

Statistikken viser hvor og når du har høstet honning på hver kube samt totalt høstet honning.

#### <span id="page-12-6"></span><span id="page-12-5"></span>**6.2. Admin i portalen**

#### *6.2.1. Abonnement*

Informasjon om ditt abonnement og mulighet til å endre passord eller endre abonnementet.

#### *6.2.2. Bigårdsplasser*

<span id="page-12-7"></span>Oversikt over bigårdsplasser og mulighet til å endre informasjonene om bigårdsplassene. Bigårdsplass opprettes/registreres først i Appen, se kap. [3.1.1.](#page-2-4)

### *6.2.3. Kuber*

<span id="page-13-0"></span>Oversikt over kuber sortert slik:

- Aktive kuber
- Flyttede kuber
- Avviklede kuber
- Solgte kuber

Mulighet til å legge inn eller endre evt kommentarer om kubene. Kuben opprettes/registreres i Appen, se kap. [3.2.](#page-3-0)

#### *6.2.4. Rediger dronninginformasjon*

<span id="page-13-1"></span>Oversikt over dronninger og mulighet til å endre informasjonene om dronningene. Dronning opprettes/registreres først i Appen, se kap. [3.3.](#page-3-6)

#### *6.2.5. Rediger observasjoner*

<span id="page-13-2"></span>I dette bildet kan du se enkeltobservasjoner og korrigere evt. feil du har gjort ved registrering av observasjoner. Du kan også slette observasjonene for en gitt kube/dato.

#### *6.2.6. Rediger tiltak*

<span id="page-13-3"></span>I dette bildet kan du se tiltak og korrigere evt. feil du har gjort ved registrering av tiltaket. Du akn også slette tiltaket for en gitt kube/dato.

## *6.2.7. Brukerstøtte*

<span id="page-13-4"></span>Under brukerstøtte finner du lenke til denne brukermanualen og epost til brukerstøtten.

## <span id="page-13-5"></span>**6.3. Sletting av kube**

Kube kan slettes når den er registrert som avviklet eller solgt for mer enn 5 år siden. Ved sletting, gå til Admin > Kuber og velg avviklede eller solgte kuber og scroll nedover i oversikten. Kuber som kan slettes er markert med symbolet

Trykk på symbolet for å slette kuben.

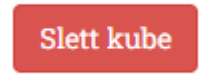